# 退费申请操作说明

1、登录武汉人事考试网(www.whptc.org),点击"网上报名",选择"武汉市 2022 年度部分区属事业单位专项招聘";

#### 注意: 笔试退费即为放弃考试资格, 一旦提交不能撤回, 请考生慎重考虑!

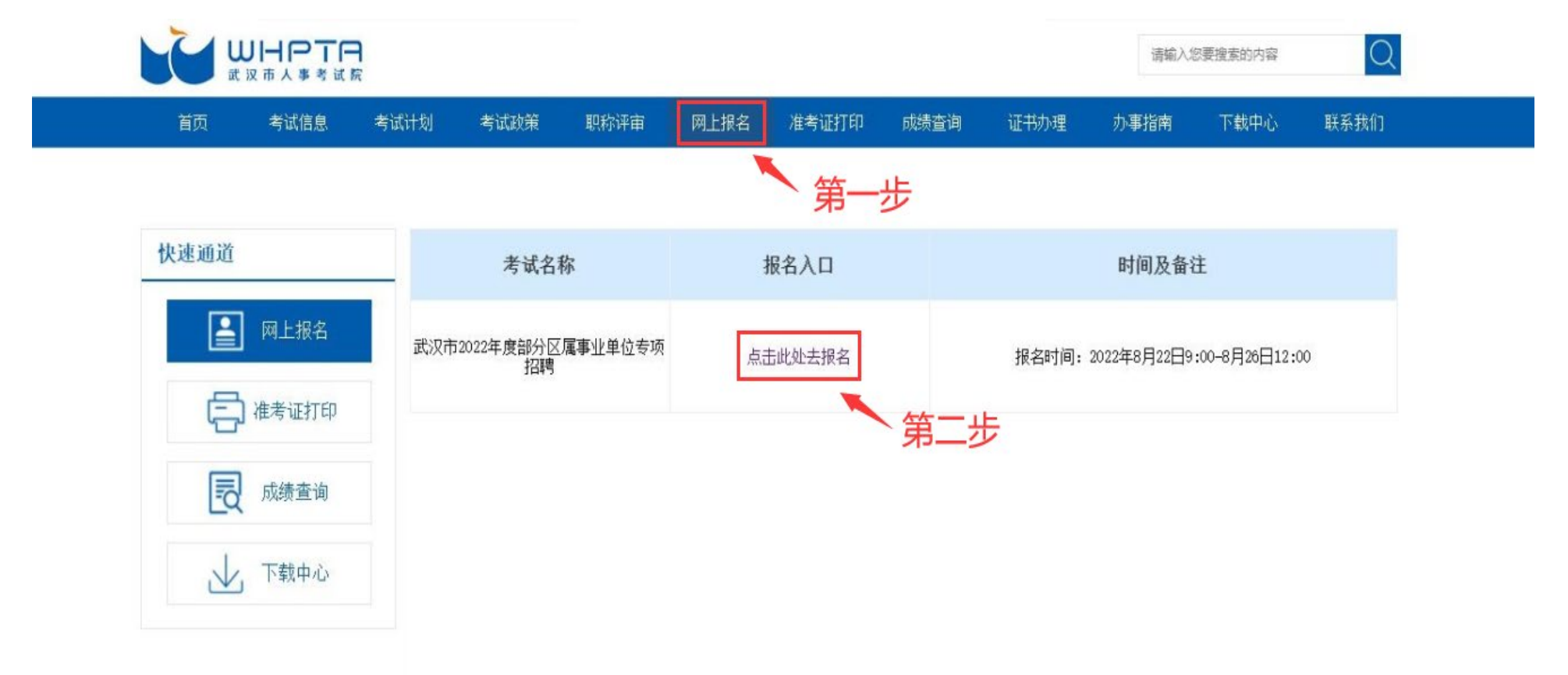

#### 2、进入报名系统后,选择上方的"业务办理",找到对应的考试后点击申请;

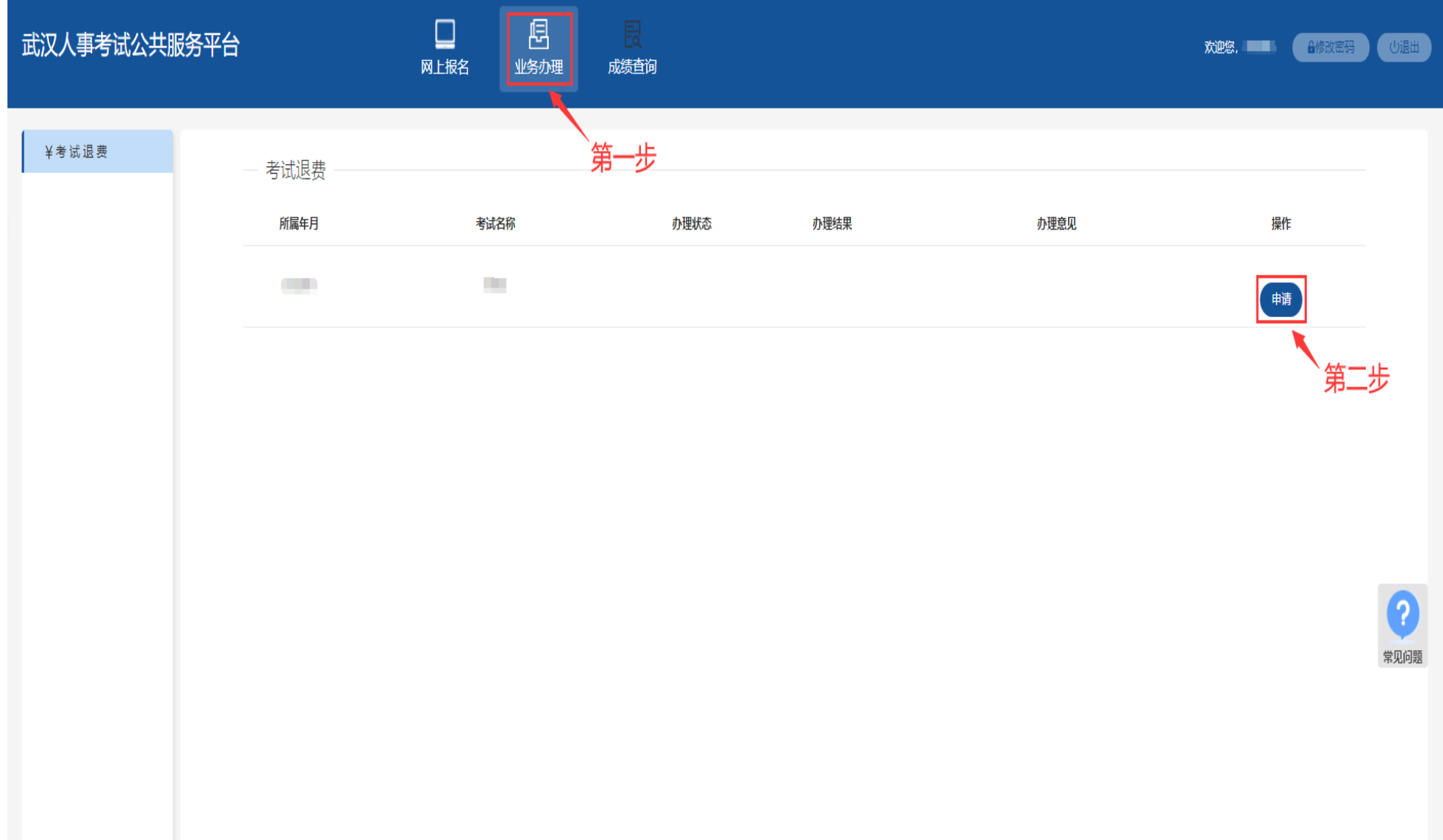

### 3、填写完本人信息后,点击提交,笔试退费即为放弃考试资格,一旦提交不能撤回,请考生慎重考虑!

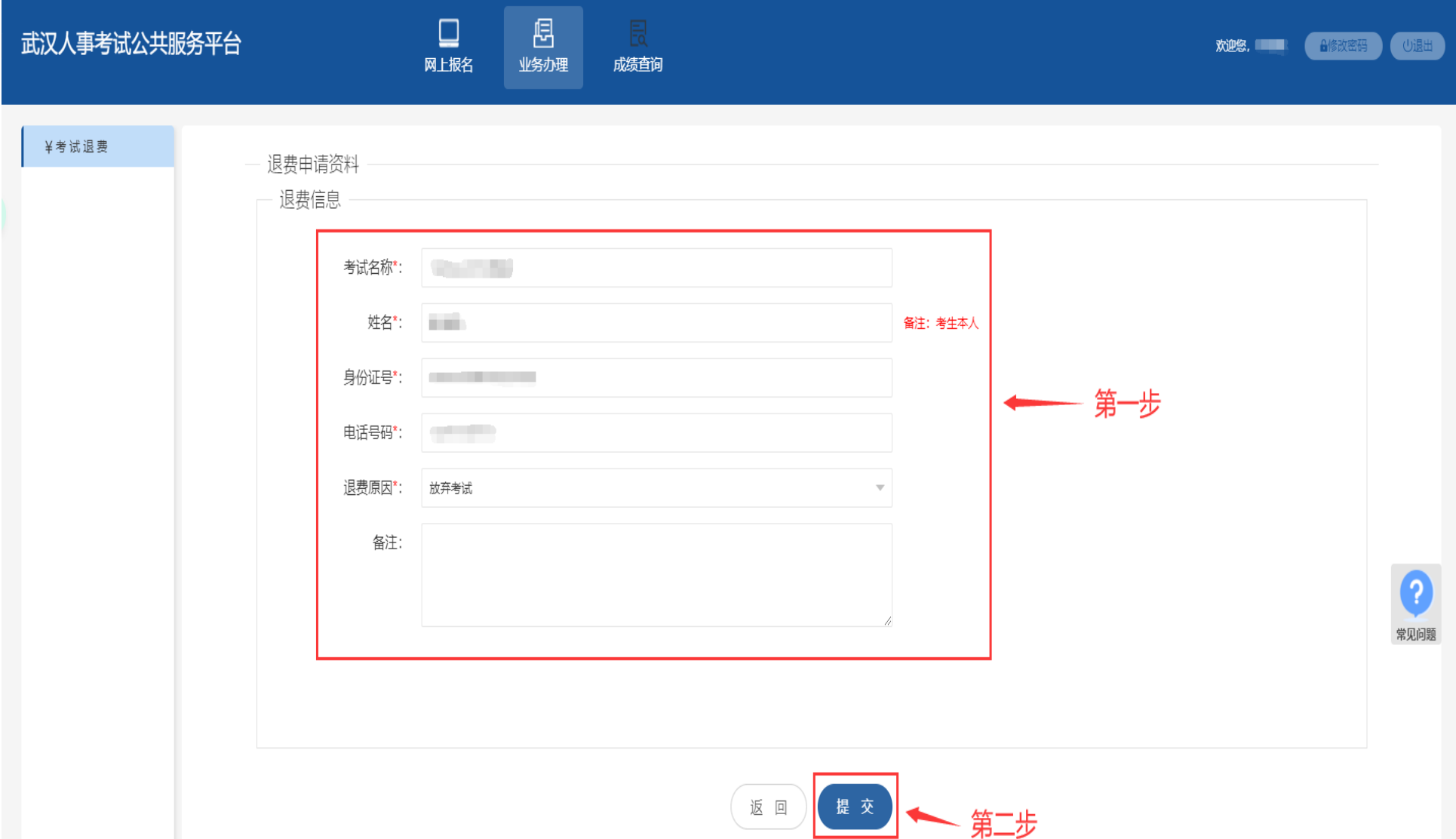

### 、填写信息核实无误后,点击确定;

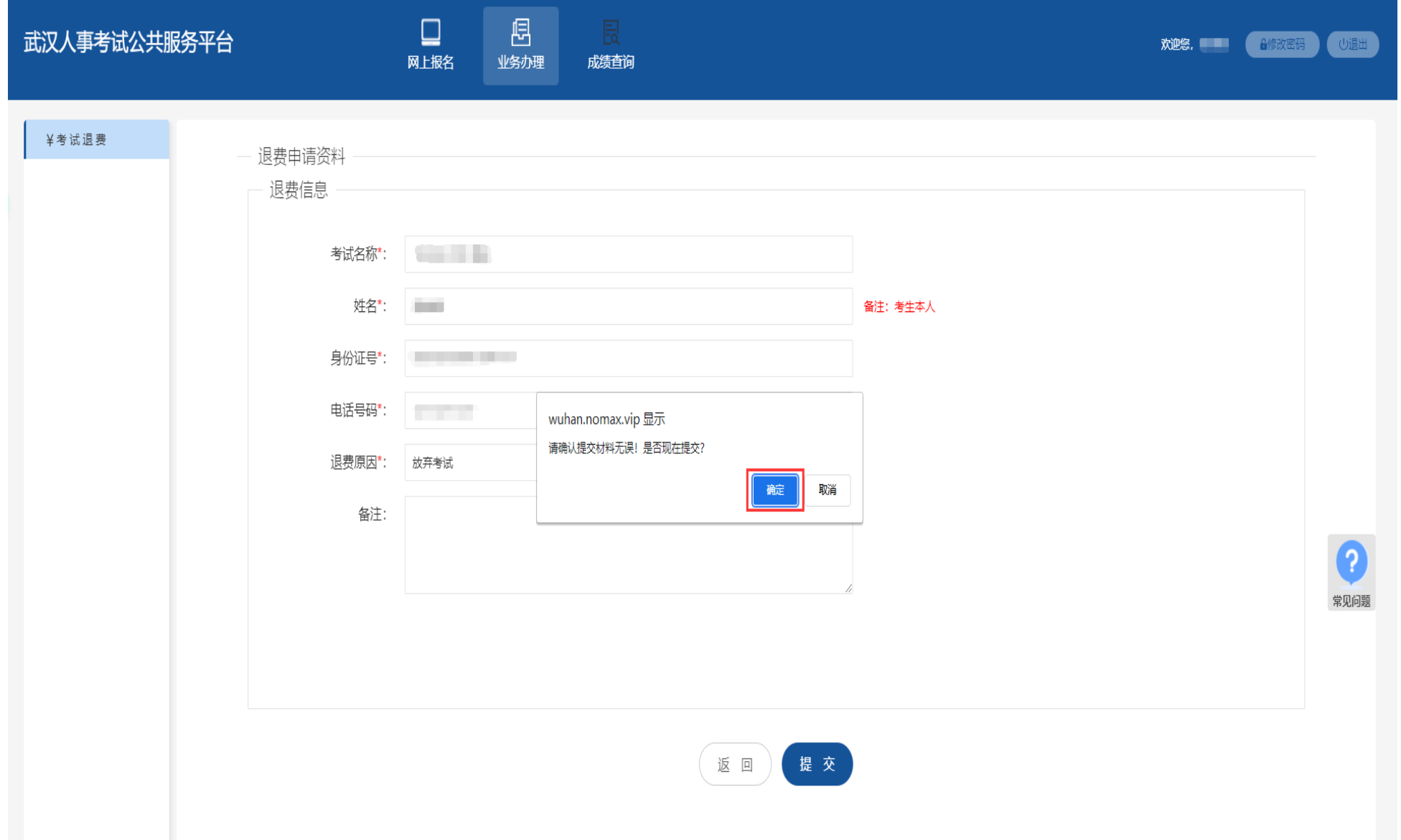

## 、提交后无法修改,点击确定;

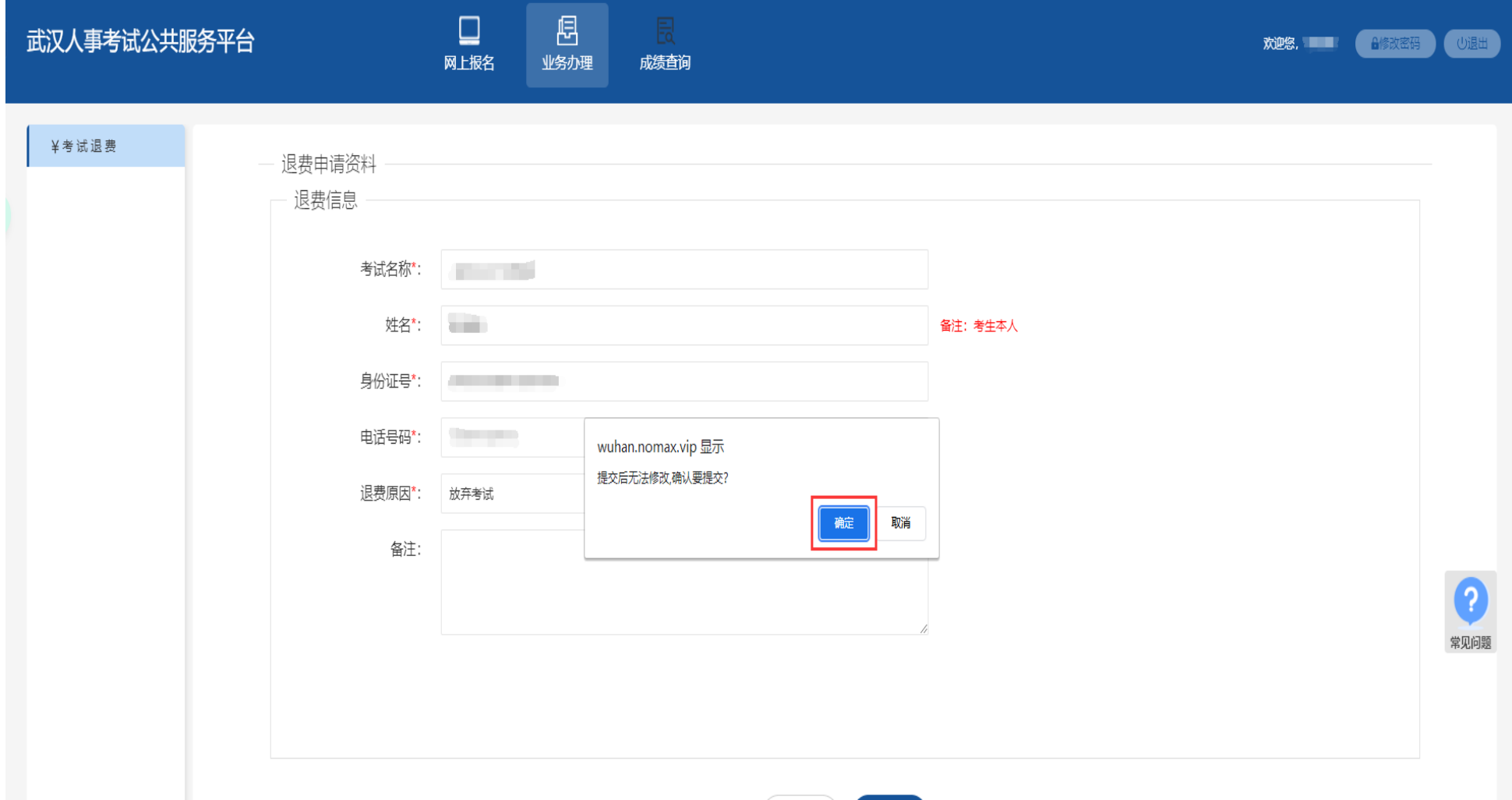

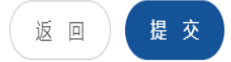

### 、出现申请成功对话框即为操作完成,点击确定。

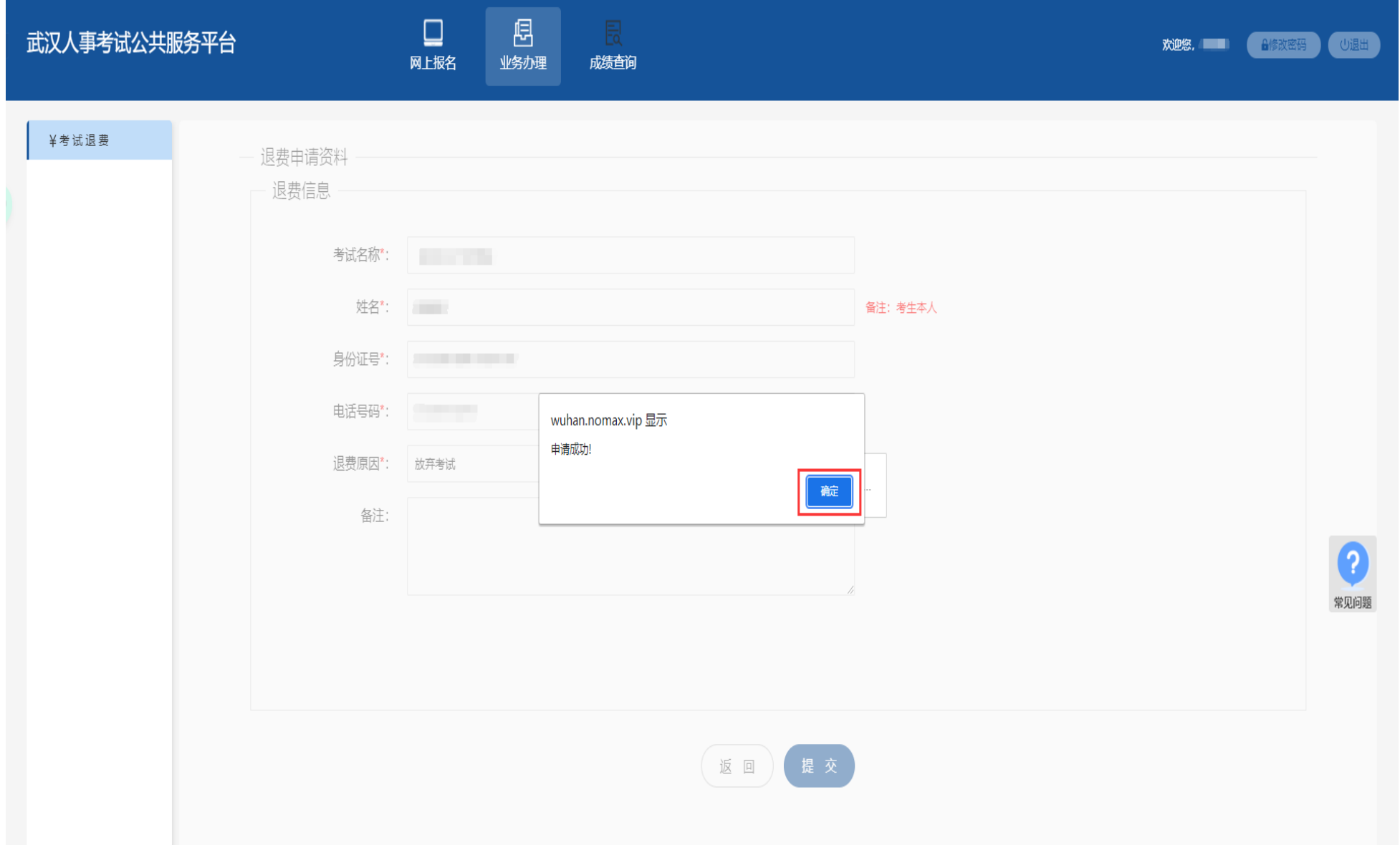